## リンクフォーム決済の詳細設定

更新日:2024/03/15

UNIVA PAYCAST LIMITED. ALL RIGHTS RESERVED. CONFIDENTIAL

# リンクフォームの詳細設定について

#### 1.リンクフォームの設定

- **●** [カスタムの入力欄・・・・・・・・・・・・・・P4](#page-3-0)
- **●** [リダイレクトURL・・・・・・・・・・・・・・P5](#page-4-0)
- **タイトル・・・・・・・・・・・・・・・・・・・P6**
- テーマ・・・・・・・・・・・・・・・・・・・・P7
- **●** [カスタマイズ・・・・・・・・・・・・・・・・P8](#page-7-0)

#### 2.リンクフォームの作成

- **●** [定期課金の設定・・・・・・・・・・・・・・・P10](#page-9-0)
- **●** [仮売上・・・・・・・・・・・・・・・・・・・P14](#page-13-0)
- **●** [決済URLの有効期限/メールアドレスの指定・・P15](#page-14-0)
- **●** [メタデータ・・・・・・・・・・・・・・・・・P16](#page-15-0)

#### **1.**リンクフォームの設定画面までの遷移

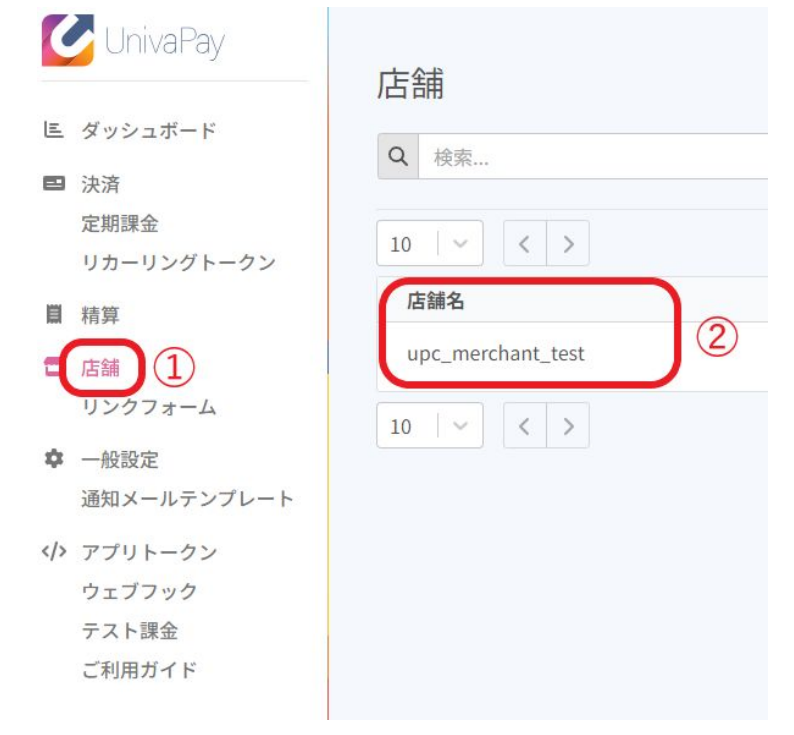

#### ①管理画面「店舗」を選択してください。

②「店舗名」と記載された下にある店舗名を選択し てください。

※今 回の場 合は「upc\_merchant\_test」を選 択しま す。

③「決済フォーム」を選択してください

④「リンクフォーム設定」を選択してください

※リンクフォーム全体の設定を確認できます。

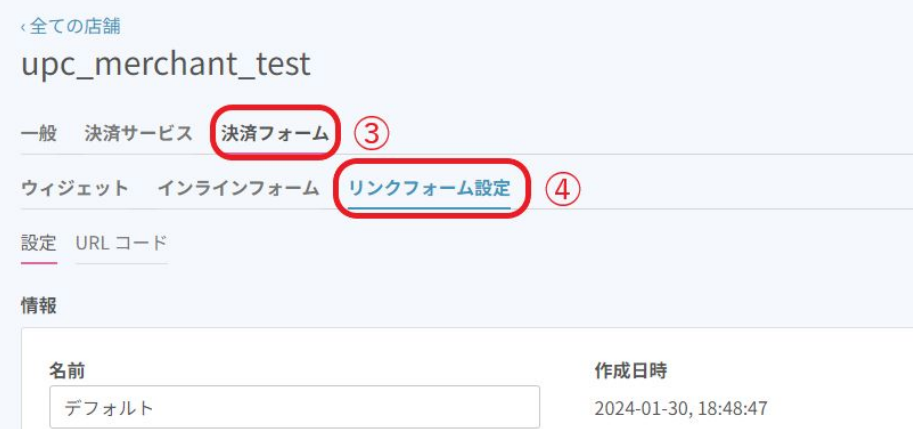

#### <span id="page-3-0"></span>**1.**リンクフォームの設定【カスタムの入力欄】

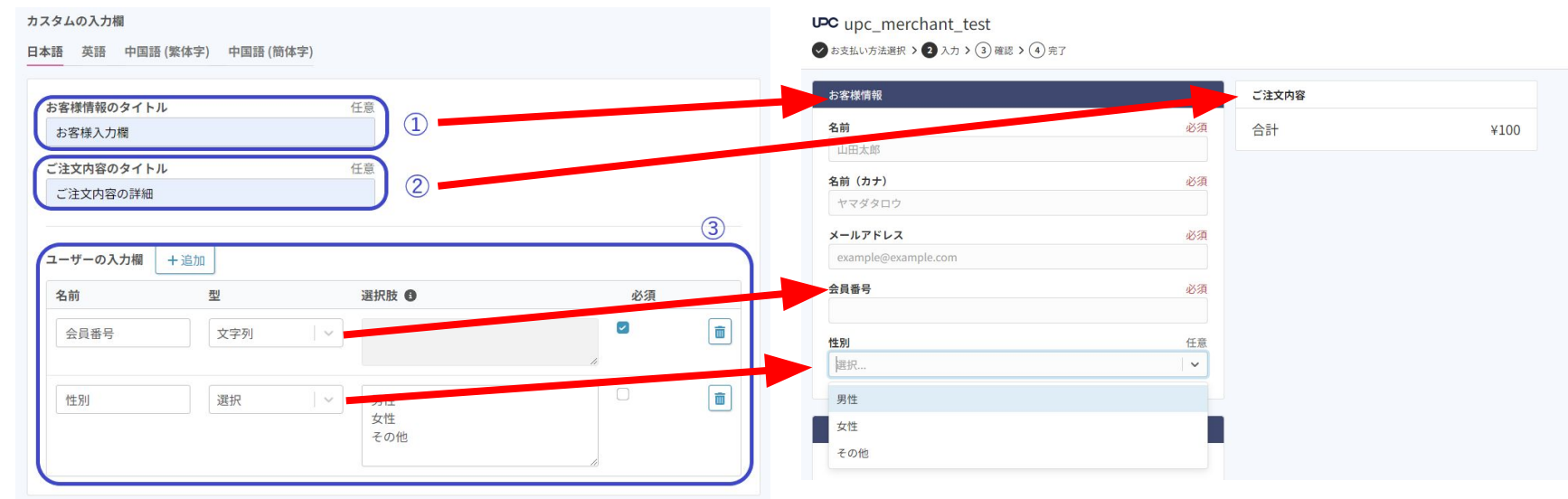

#### ①お客様情報のタイトルを編集する項目です。 デフォルトは「お客様情報」と記載されます。

②ご注文内容のタイトルを編集する項目です。 デフォルトは「ご注文内容」と記載されます。

③決済時にユーザー様が入力する項目を追加できます。 文字入力か選択入力か、必須項目か任意項目かを カスタマイズすることができます。

### <span id="page-4-0"></span>**1.**リンクフォームの設定【リダイレクト**URL**】

#### リダイレクトURL

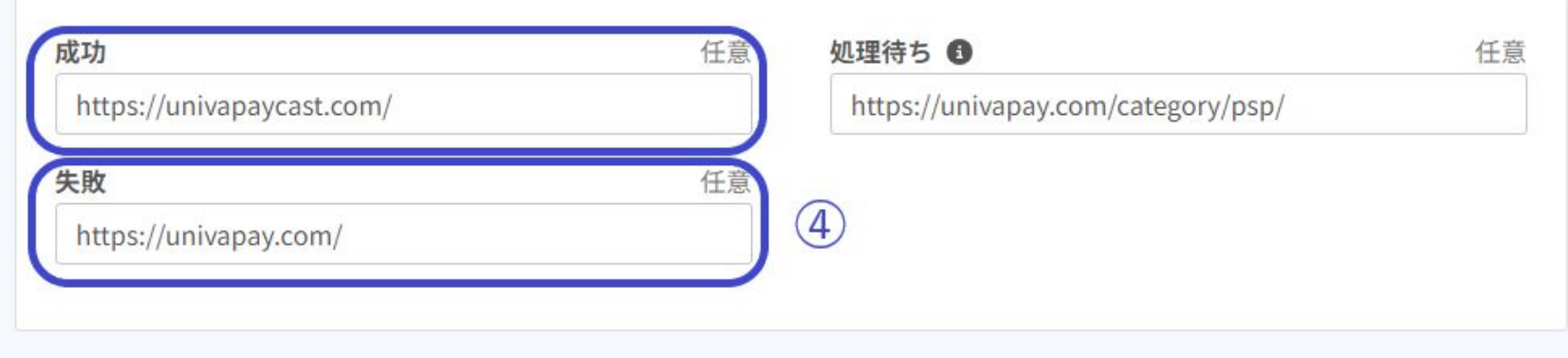

④ユーザー様が決済後に遷移するサイトURLを設定する項目です。

URL表記はhttps://から入力をお願いいたします。

※作成されたリンクフォームごとにリダイレクトURLの指定ができませんので、ご注意ください。

成功:決済が正常に行われた場合に遷移するURLを設定します。

失敗:決済が失敗した場合に遷移するURLを設定します。

処理待ち:タイムアウト等、決済が正常に行われなかった場合に遷移するURLを設定します。

#### <span id="page-5-0"></span>**1.**リンクフォームの設定【タイトル】

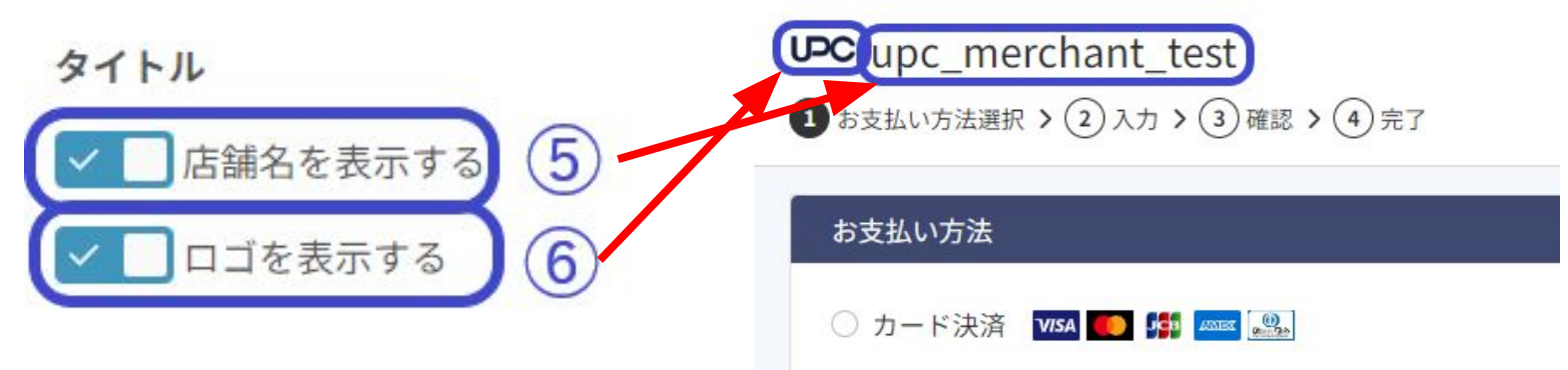

#### ⑤決済時に店舗名を表示させるかを設定する項目です。 デフォルトはONです。

⑥決済時に店舗のロゴを表示させるかを設定する項目です。

デフォルトはONです。

店舗のロゴ設定は、管理画面「一般設定」のタブを選択し、「一般」>「全体設定」のブランディングから 設定可能です。

#### <span id="page-6-0"></span>**1.**リンクフォームの設定【テーマ】

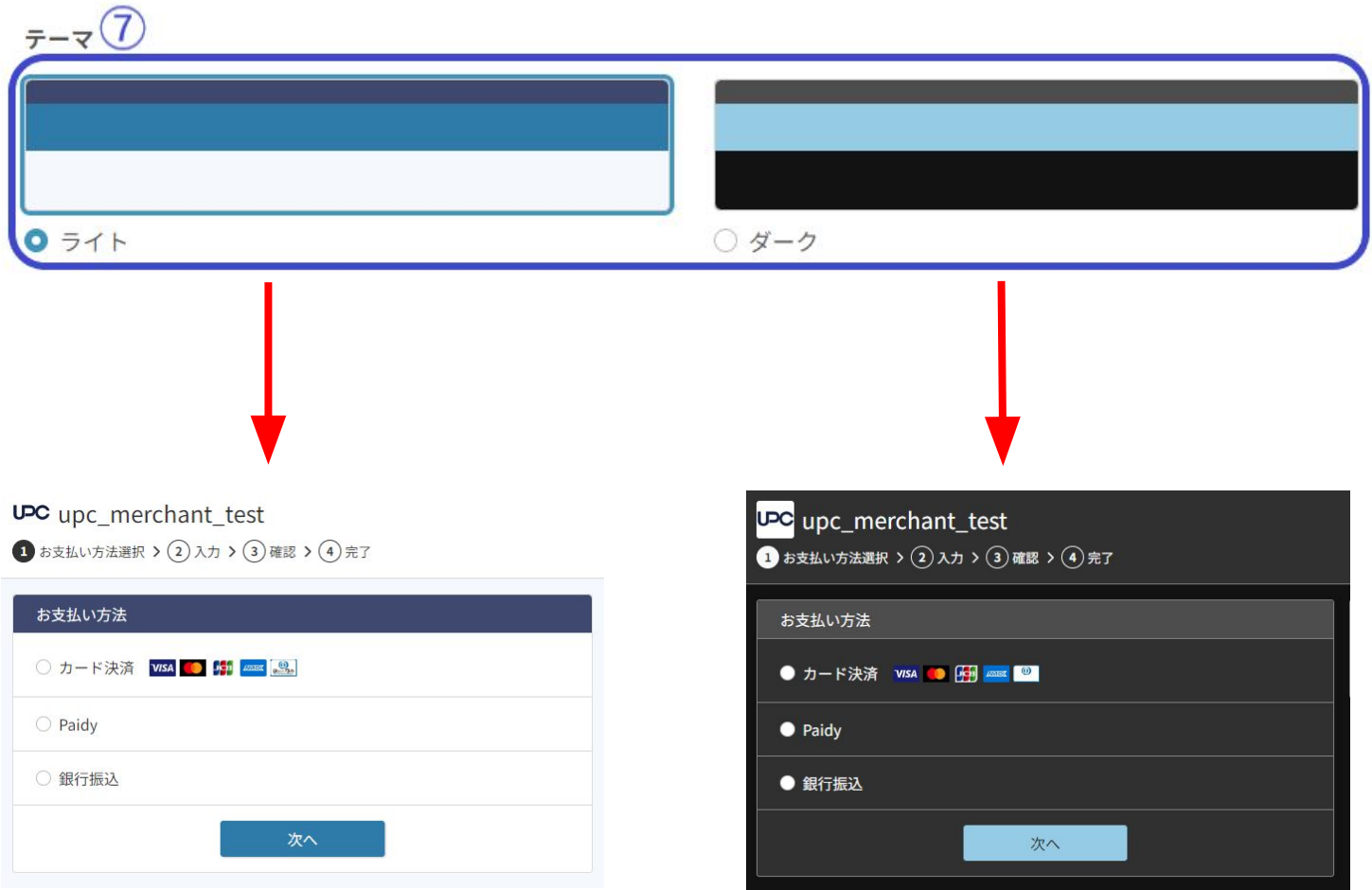

⑦決済画面の色を設定する項目です。 デフォルトはライトで設定されています。

### <span id="page-7-0"></span>**1.**リンクフォームの設定【カスタマイズ】

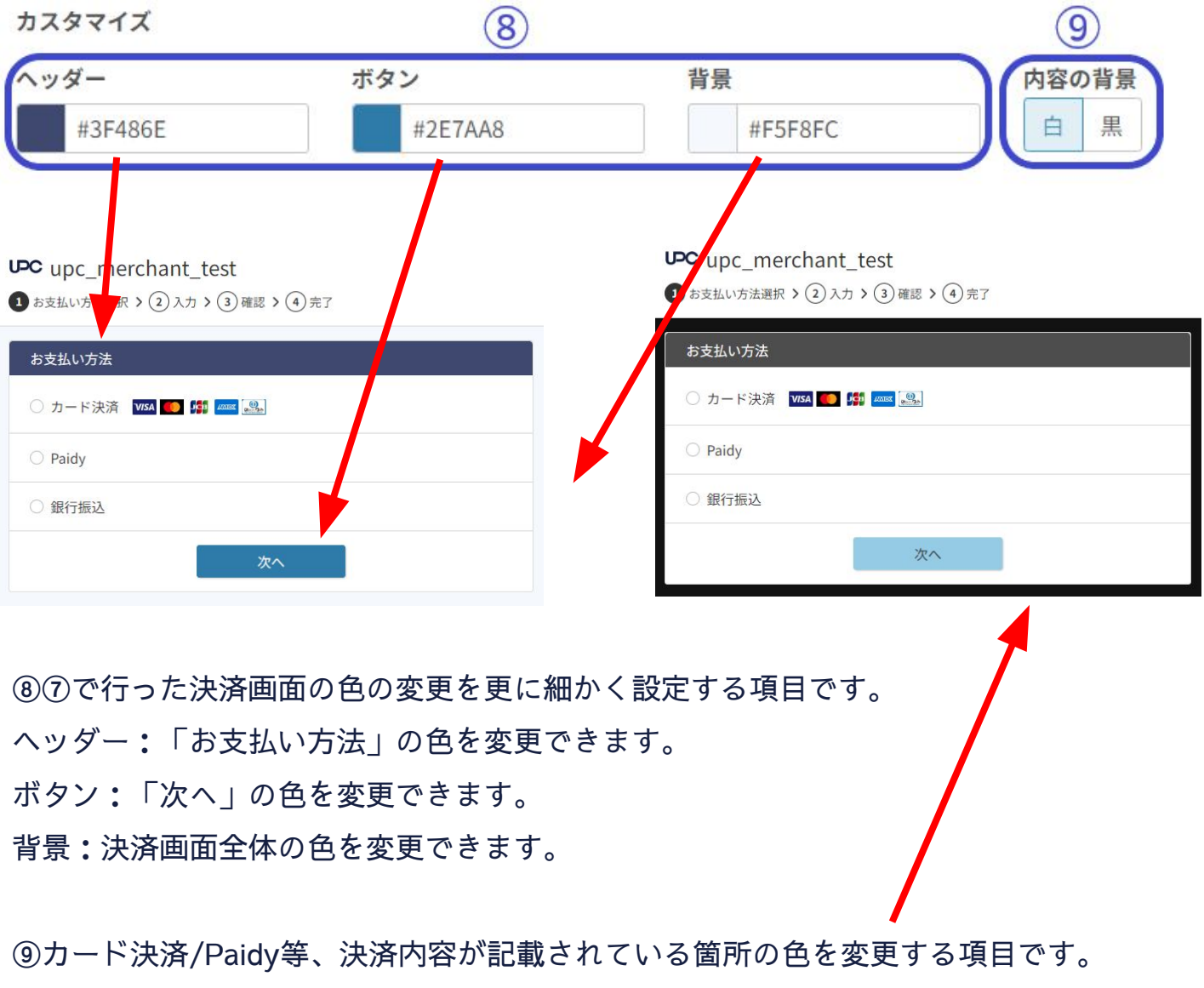

※画像はテーマの色を「ダーク」、内容の背景を「白」に設定した場合の決済画面です。

#### **2.**リンクフォームの作成【詳細設定の各項目について】

### 詳細設定 へ √ カード登録 (リカーリングトークン作成) √ CW認証 (CW auth) × 定期課金 × 仮売上 × 分割払い

カード登録(リカーリングトークンの作成):ユーザー様のカード情報を登録・保存する項目です。

CVV認証(CVV auth):金額が伴わないカード登録処理時にユーザー様のカードがご利用可能かを 確認できる項目です。

※1円のオーソリ(仮売上)処理をおこないます。ユーザー様へ請求はされません。

定期課金:決められたサイクル/回数で課金を設定する項目です。(サブスクリプションと同じ機能です) ※詳しい設定は次ページ以降に記載しております。

仮売上:ユーザー様のカード利用枠を押さえるために設定する項目です。定期課金と併用不可。※実売上処理が 別途必要です。

分割払い:決済時にユーザー様が分割決済をご利用いただけるよう、決済フォームに分割回数の表示を設定する 項目です。定期課金と併用不可。※ご契約内容によってはご利用いただけません。

<span id="page-9-0"></span>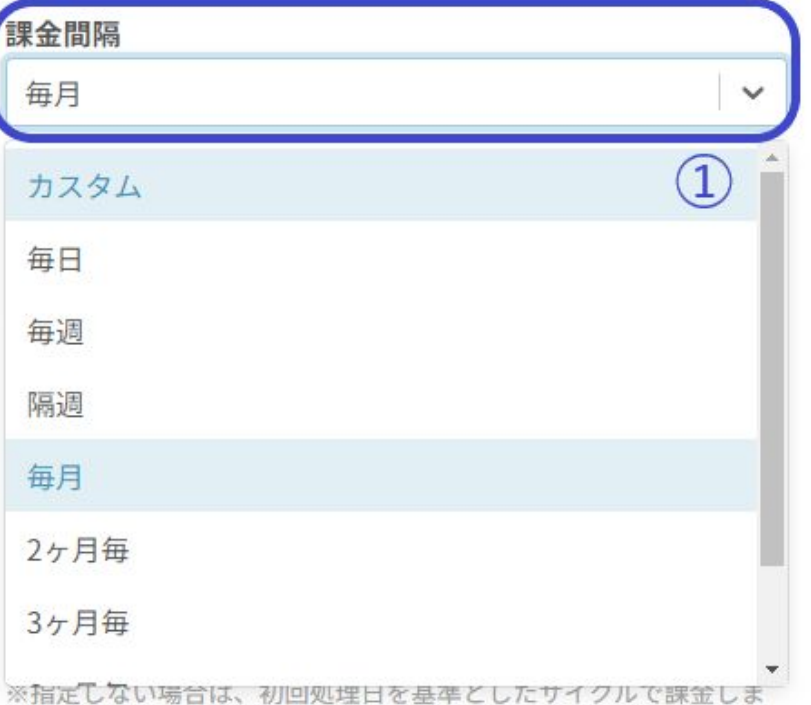

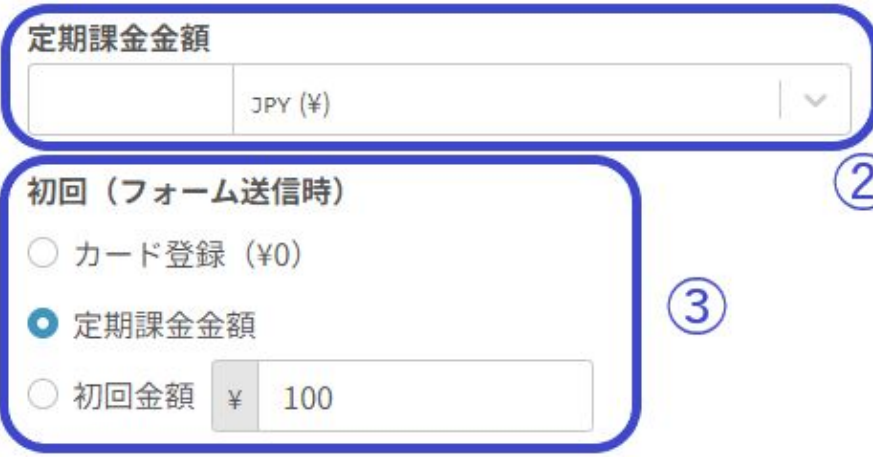

①課金間隔をプルダウンメニューから設定してくだ さい。

②定期課金金額を設定する項目です。 各サイクルごとに請求する金額を設定してくださ い。

③初回金額の請求の有無を設定する項目です。 ・カード登録:初回の請求が発生しない設定です。

・定期課金金額:初回金額は②で設定した金額が 請求されます。

・初回金額:ここで設定した金額が一回目の決済の み請求されます。二回目以降の決済金額は②で設定 した金額が請求されます。

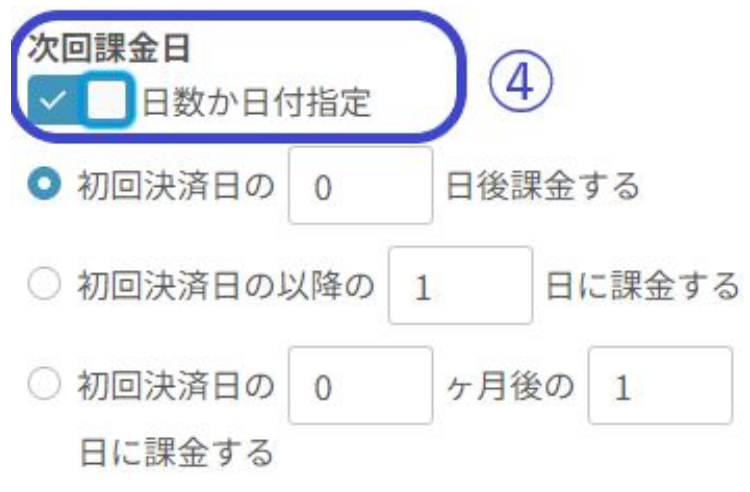

× 月末に固定

月末固定で課金したい場合は、31日を指定し月末固定をONにしてく ださい

④次回課金日の詳細設定をする項目です。

・初回決済日の~:初回決済が課金された何日後 に課金を行うのかを設定する項目です。

・初回決済日の以降の~:初回決済後、当月の 指定した日付に課金をするよう設定する項目で す。

・初回決済日の~ヶ月後~:初回決済後、 指定した月日に課金をするよう設定する項目で す。

・月末に固定:毎月最終日に課金をするよう設定 する項目です。指定する場合は「初回決済日の以 降の31日に課金する」または「初回決済日の0ヶ 月後の31日に課金する」と記載してください。 ※2月は28日に課金が行われます。 (閏年の場合は29日です)

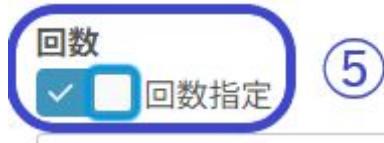

初回課金金額を指定しない場合は、初回課金を含む回数をご入力く ださい

初回課金金額を指定、または初回は課金せずカード登録のみ行う場 合は、初回課金を除いた回数をご入力ください

⑤定期課金の総課金回数を設定する項目です。 ※③で初回金額を指定しない場合は、初回金額を 含めた回数を入力してください。 ※③で初回金額を指定またはカード登録のみ(初 回は無料)の場合は、初回を除いた回数を指定し てください。

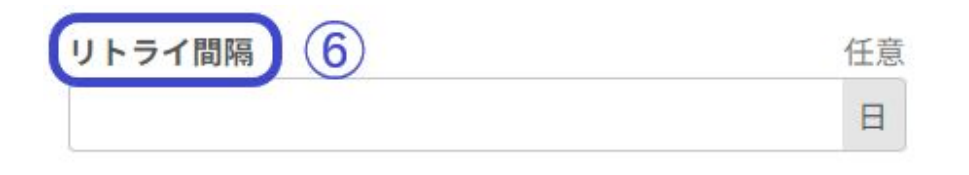

⑥定期課金が指定した日付におこなわれなかった 場合(失敗またはエラー)、リトライ間隔で 指定した日に再度課金が行われるよう設定を する項目です。 課金間隔が「毎月」の場合、デフォルトは10日で す。 例:リトライ間隔を7日に設定 1月1日に決済が行われなかった。 →次に課金が行われる日付は1月8日です。 ※決済が行われなかった日付の7日後に 課金が行われます。

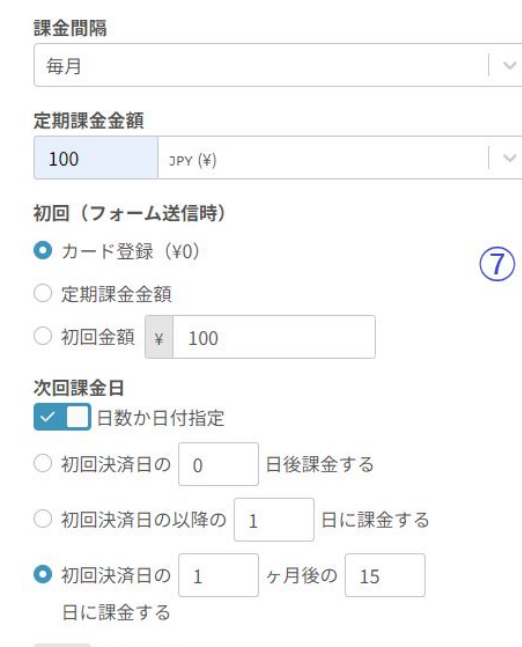

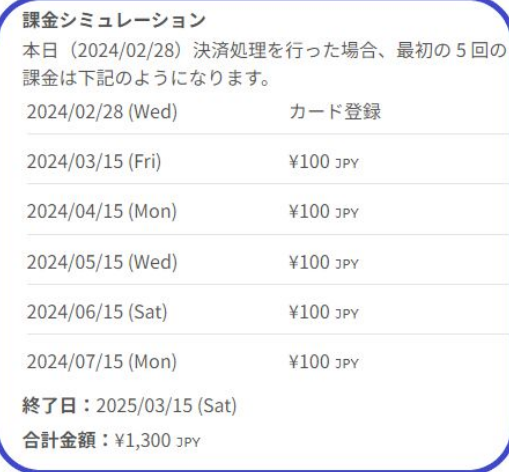

⑦設定した定期課金のシミュレーション を確認できます。各項目を編集すること でリアルタイムで課金シミュレーション の情報が変更されます。

※5回先までの課金予定のみ表示されま す。

左記の課金シミュレーション内容

- ・課金間隔:毎月
- ・定期課金金額:100円
- ・初回:カード登録(初回無料)
- ・次回課金日:初回決済日の1か月後の

15日

・回数:13回

× 月末に固定

月末固定で課金したい場合は、31日を指定し月末固定をONにしてく ださい

#### 回数

√ 回数指定

#### 13

初回課金金額を指定しない場合は、初回課金を含む回数をご入力く ださい

初回課金金額を指定、または初回は課金せずカード登録のみ行う場 合は、初回課金を除いた回数をご入力ください

<span id="page-13-0"></span>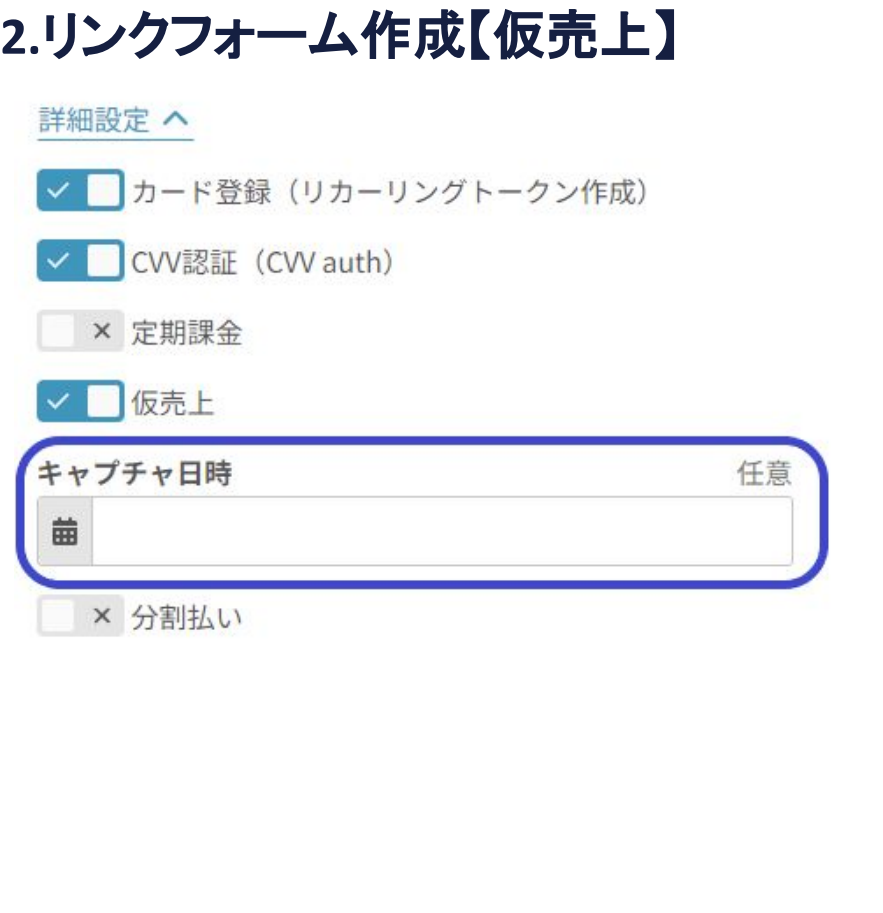

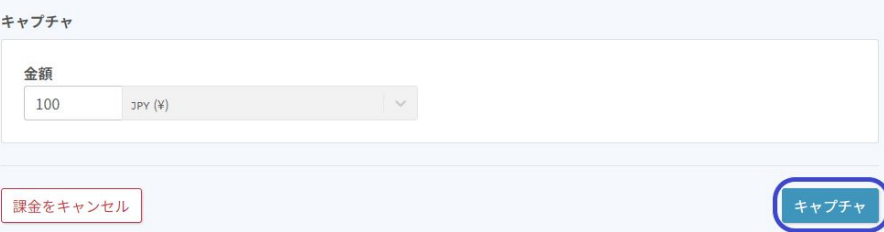

仮売上のタブを選択すると 「キャプチャ日時」が表示されます。 こちらは「決済」情報の「キャプチャ」のボタンか らもおこなえますが、事前にキャプチャの日時を 指定することもできます。

仮売上:カードの利用枠を押さえる処理です。 実売上が行われるまでカードに対して請求されるこ とはございません。

実売上(キャプチャ):カードに対して請求が 行われる処理です。

※左記は仮売上の決済情報の画面です。 管理画面「決済」からステータスが「オーソライ ズ」と表記されている決済の詳細画面です。

#### <span id="page-14-0"></span>**2.**リンクフォーム作成【決済有効**URL/**メールアドレスの指定】

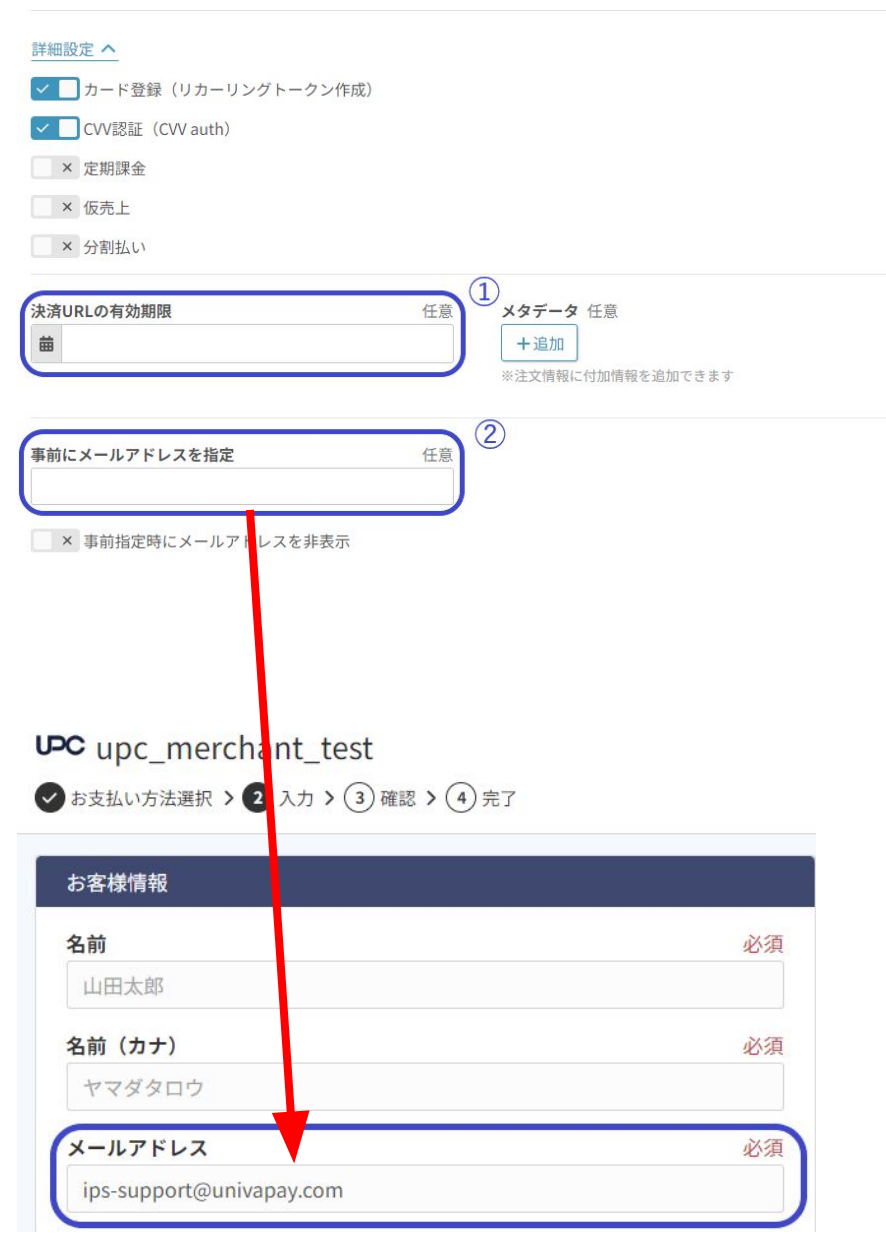

①発行した決済URLの有効期限を設定できます。

②ここで記載されたメールアドレスは、決済 フォームのメールアドレス欄に入力されます。 ユーザー様のメールアドレス入力を省きたい場合 にご活用ください。

※固定のメールアドレスになるため、ご注意くだ さい。

※「事前指定時にメールアドレスを非表示」のタ ブにチェックを入れると、決済フォームのメール アドレス欄自体を消すことができます。

#### <span id="page-15-0"></span>**2.**リンクフォーム作成【メタデータ】

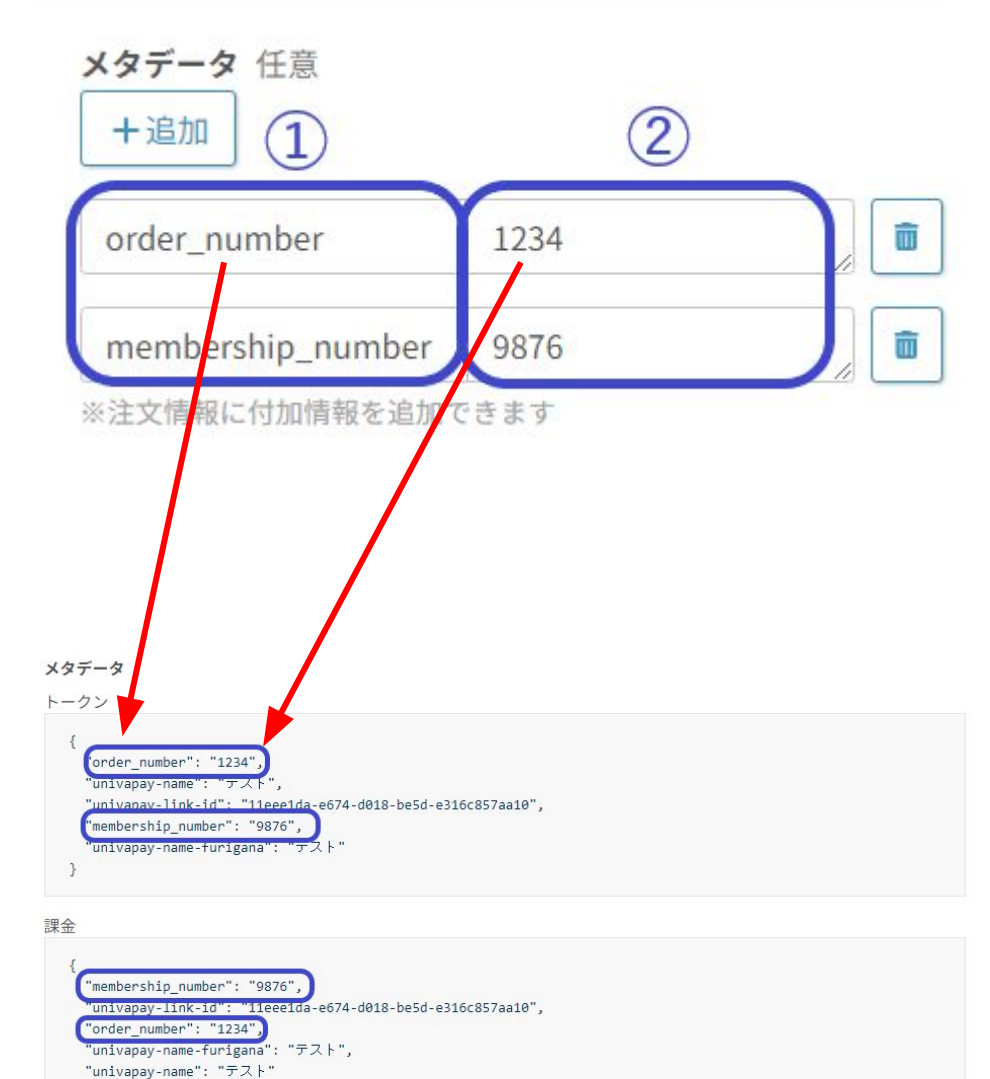

メタデータ:決済時に任意の情報を付与するこ とが可能です。

①キーを指定してください。入力形式は英字で お願いいたします。

②値を指定してください。

例:注文番号を「1234」、会員番号を「9876」 のメタデータを付与した場合、決済情報の メタデータに反映されます。(左記参照)

※確認方法は、管理画面「決済」から対象の決 済を選択してください。